# PASOS PARA DAR RESPUESTA A REQUERIMIENTOS DE INFORMACION UIF

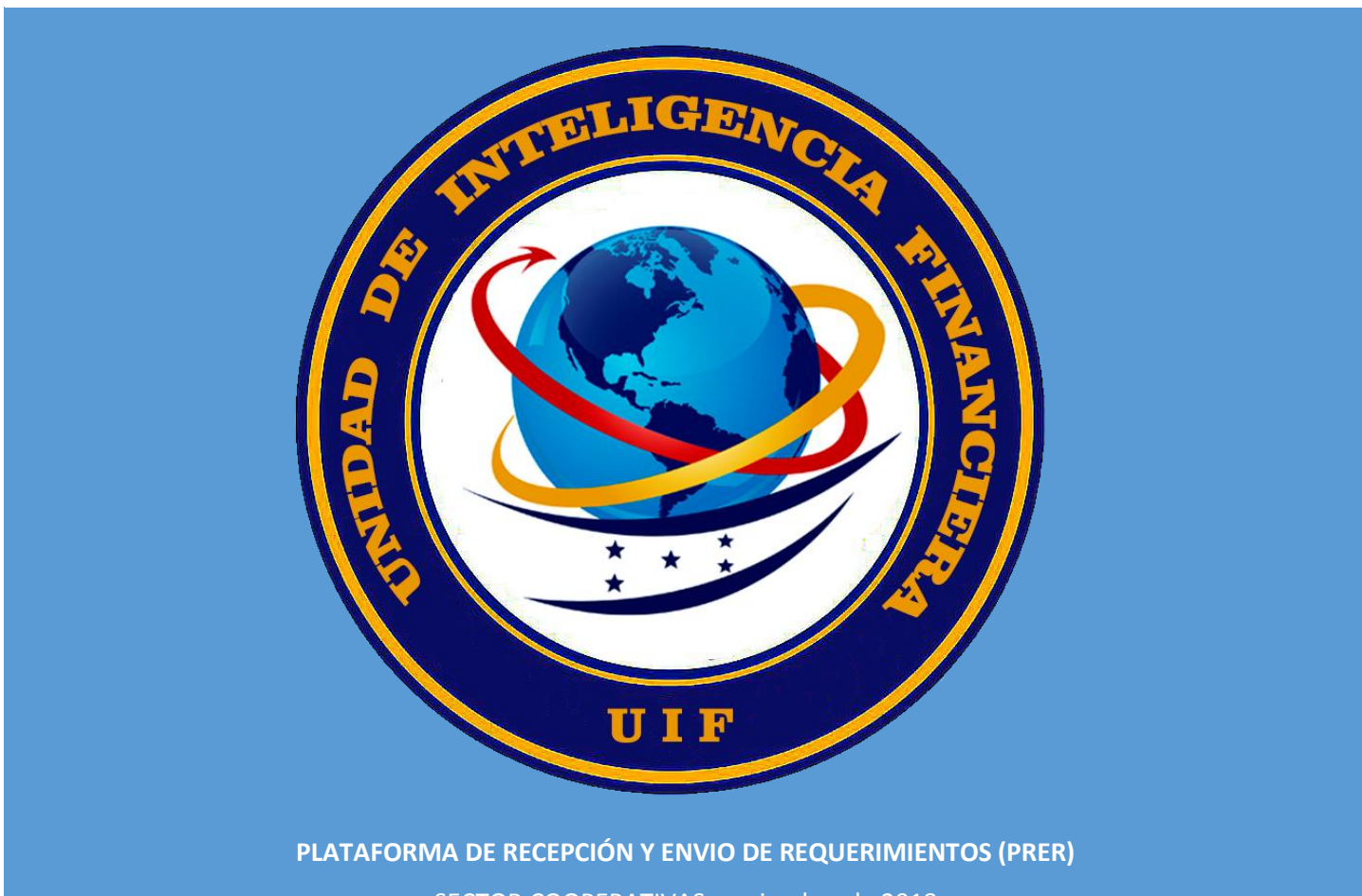

SECTOR COOPERATIVAS noviembre de 2018

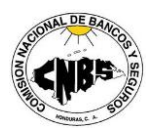

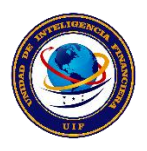

# MANUAL DE USUARIO PARA LA PLATAFORMA DE RECEPCIÓN Y ENVIO DE REQUERIMIENTOS (PRER)

## SECTOR COOPERATIVAS

#### *INGRESO AL PORTAL*

1. Ingresar la siguiente dirección en su navegador web: <https://sujetosobligados.cnbs.gob.hn/cooperativas>

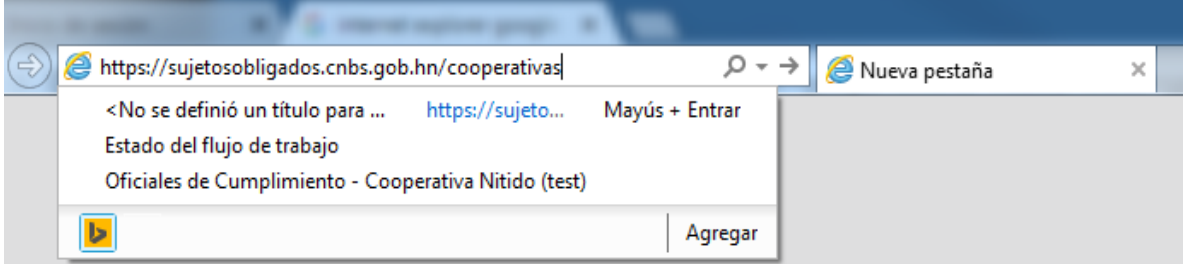

- 2. Al ingresar al portal vera la siguiente pantalla.
- 3. Cuando ingresa por primera vez deberá realizar el proceso de registro para obtener su usuario, para ello deberá dar un clic en Registrarse.
- 4. Al dar clic continuara a la pantalla de registro.

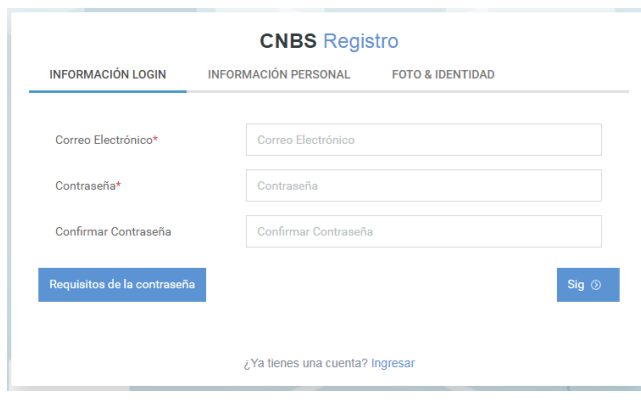

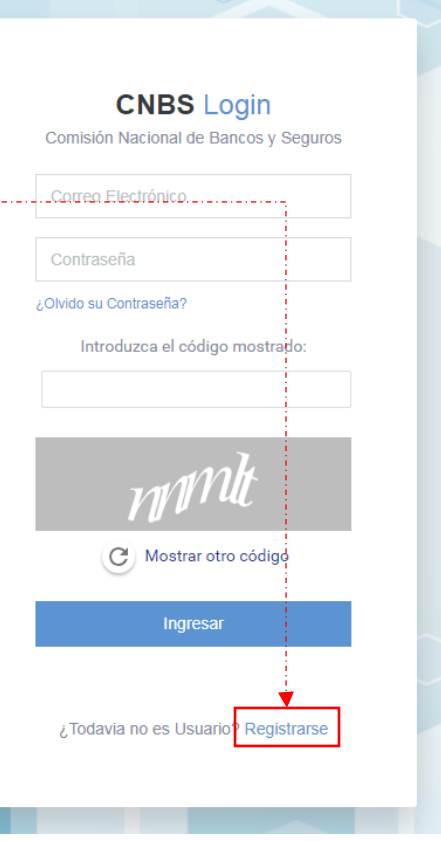

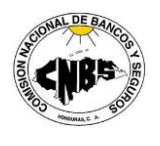

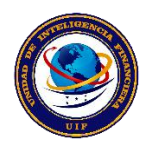

- 5. En la pantalla de registro deberá llenar todos y cada uno de los campos solicitados y no deberá quedar ninguno sin contenido ya que todos son requeridos.
- 6. Ventana de información de Login.
	- a. Colocar correo electrónico y una contraseña la cual deberá cumplir los siguientes requisitos Longitud mínima de (6) caracteres, Mínimo un carácter especial, Letras mayúsculas y minúsculas, Números.

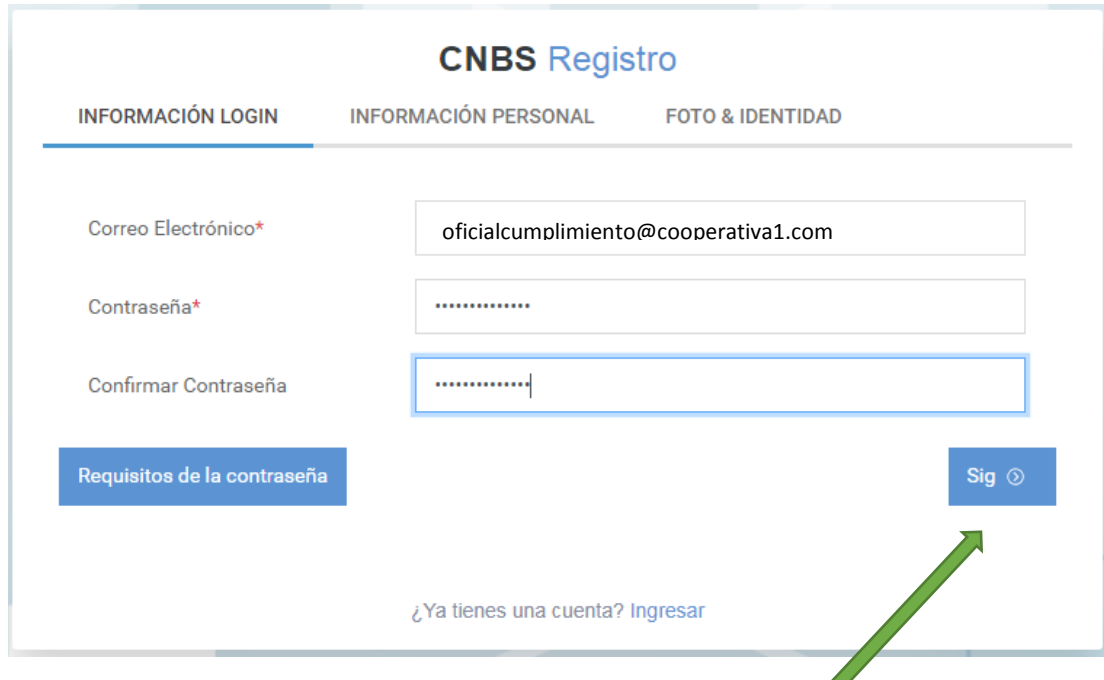

7. Luego de llenar la información de login deberá dar clic al botón **sigo y llenar la información** personal que se le solicita en la siguiente ventana.

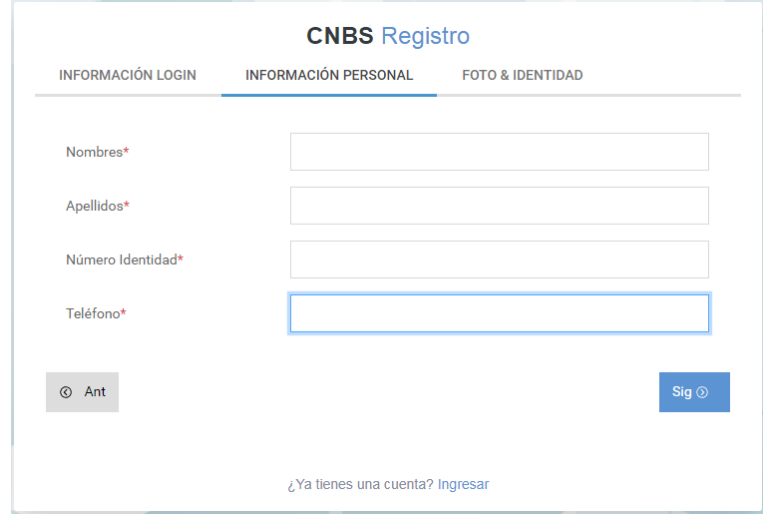

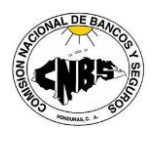

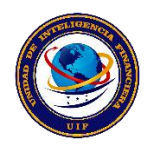

8. Cuando allá terminado de con los datos de información personal vuelva a dar clic en el botón y esto lo llevara a la última fase Foto & Identidad

# **CNBS** Registro

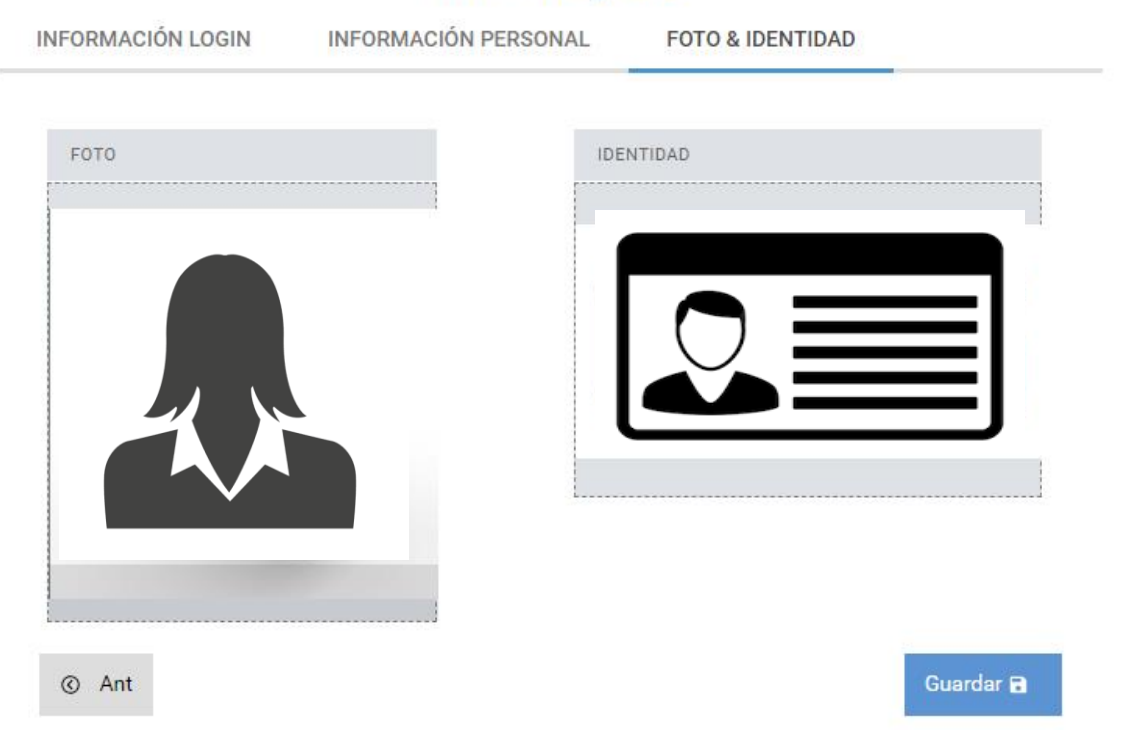

9. Aquí deberá subir una fotografía suya de preferencia con un fondo blanco y con vista al frente, así como también subir una copia de su identidad escaneada o en fotografía, una vez que haya subido las imágenes requeridas de clic al

> **CNBS** Confirmar Su cuenta ha sido creada, el correo electrónico de confirmación ha sido enviado.

Atención: Antes de poder utilizar su cuenta necesita confirmar su correo haciendo click en el

botón guardas. **Guardar B** 

Si tiene duda o consulta fa

- 10. Luego aparecerá una ventana en donde se le solicitara ir al correo (que coloco en la ventana de login) para confirmar su dirección ingresada previamente.
- 11. Deberá ir a su bandeja de correo y abrir el correo del remitente [noreplay@cnbs.gob.hn](mailto:noreplay@cnbs.gob.hn) y dar clic en el enlace

**COMISIÓN NACIONAL DE BANCOS Y SEGUROS** 

o llame a los teléfonos (504) 2290-4500 Ext. 0000

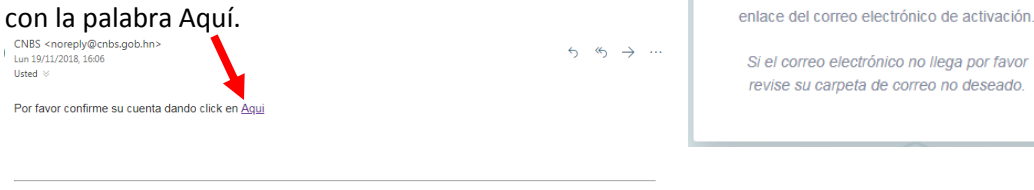

a@cnbs.gob.hn

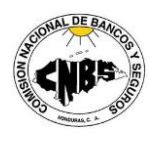

#### COMISION NACIONAL DE BANCOS Y SEGUROS UNIDAD DE INTELIGENCIA FINANCIERA

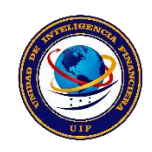

- 12. Lo anterior es una forma de confirmar su identidad a través del correo electrónico, cuando allá dado clic en el enlace lo llevara nuevamente a su explorar de internet a la ventana de login para ingresar al portal.
- 13. Aquí ya introducirá el correo electrónico y la contraseña que utilizo en el proceso de registro y de aquí en adelante serán las credenciales que utilizara para entrar al portal para envió de requerimientos, no olvide introducir el código antes de dar al botón ingresar.
- 14. Cuando allá dado clic en Ingresar siempre aparecerá una ventana en donde se le pedirá enviar un código de verificación a su correo para autenticar el usuario registrado tal como aparece en la imagen siguiente.

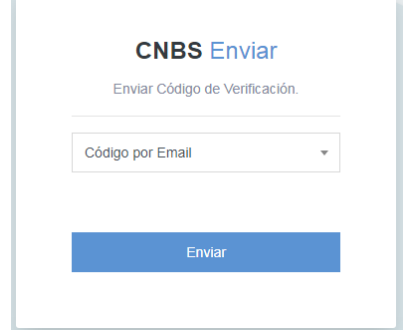

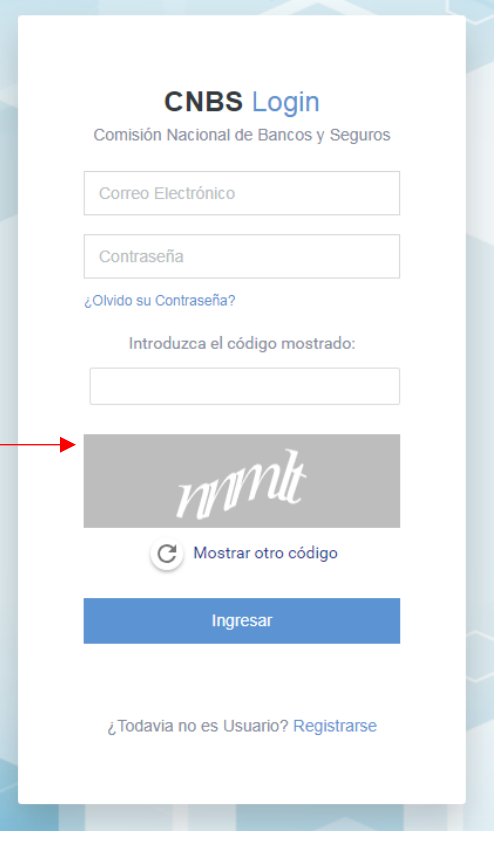

15. De clic en el botón enviar para iniciar el envío del código y vera como la ventana cambia a otra en donde habilita el recuadro para introducir el código enviado a su correo.

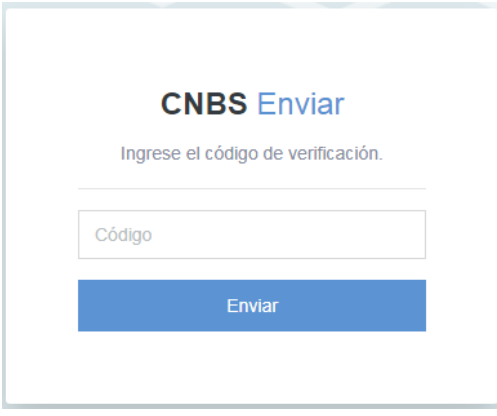

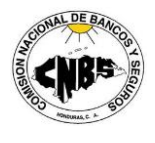

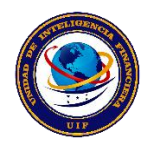

16. Abra su bandeja de correo un busque el correo del remitente CNBS [\(noreplay@cnbs.gob.hn\)](mailto:noreplay@cnbs.gob.hn) y el asunto Código de Seguridad el cual al abrirlo se verá así.

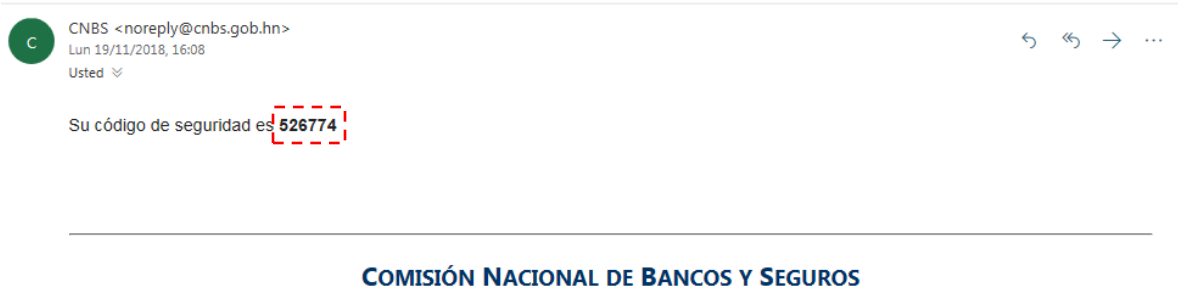

Si tiene duda o consulta favor escribir al correo [MesaAyuda@cnbs.gob.hn]MesaAyuda@cnbs.gob.hn o llame a los teléfonos (504) 2290-4500 Ext. 0000

17. Copie el código y péguelo en la ventana de verificación para ingresar al portal.

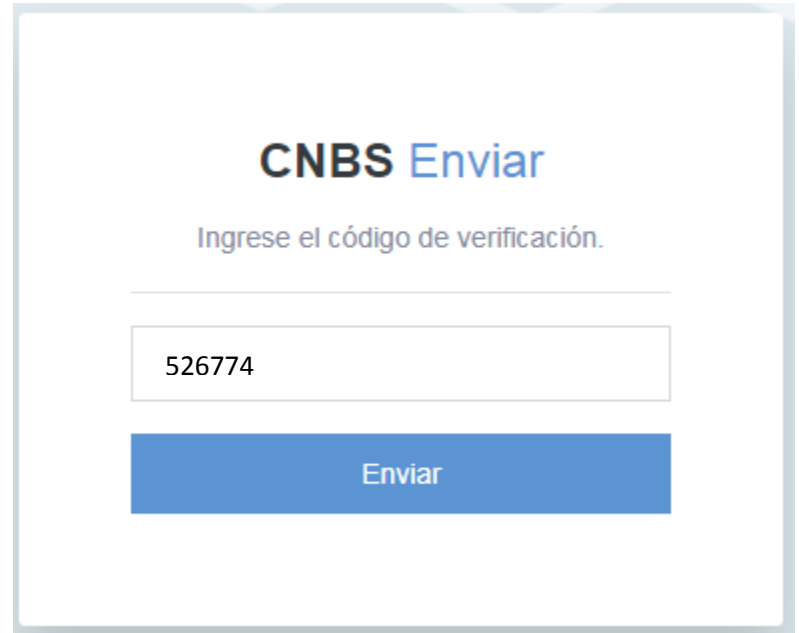

18. Muy probablemente la primera vez que ingrese al portal después de colocar el código de verificación a aparecerá una advertencia como la que se muestra a continuación.

Advertencia! Todavia no se le ha autorizado el acceso a la aplicación. Se ha notificado a los administradores, una vez se le autorice el permiso, estara recibiendo un correo de notificación.

Deberá esperar la confirmación de autorización para poder ingresar por lo que volverá a recargar la página y volver a repetir el proceso de ingreso desde el numeral 12.

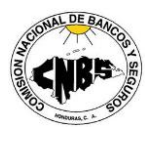

#### COMISION NACIONAL DE BANCOS Y SEGUROS UNIDAD DE INTELIGENCIA FINANCIERA

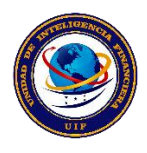

19. Una vez ingresado el usuario y contraseña correcta, se abrirá la página principal del portal, donde podrá visualizar el listado de requerimientos que la UIF ha remitido y las respuestas que usted ha enviado.

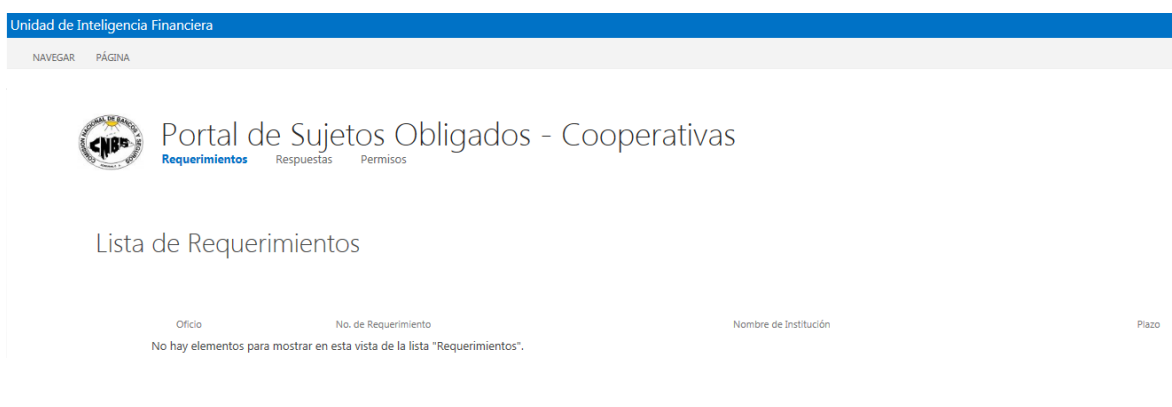

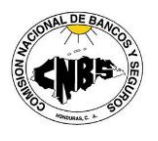

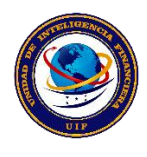

#### *Pasos para dar respuesta a un requerimiento*

1. A través de la Plataforma de Sujetos Obligados Cooperativas se le enviara una notificación a los funcionarios de cumplimiento de las mismas que estén facultados y debidamente registrados en la UIF para tales efectos, de esta manera recibirán en sus respetivas bandejas de correo una notificación como aparece a continuación.

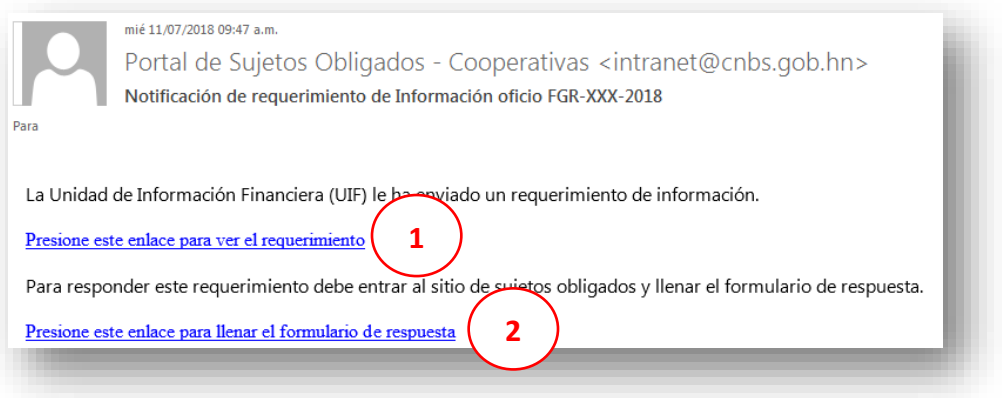

- 2. Al recibir la notificación se le direccionara al portal de Sujetos Obligados y deberá ingresar con usuario y contraseña en la cual podrá realizar dos (2) operaciones, en el primer enlace marcado con el numero 1 usted podrá visualizar el requerimiento de información que se le solicita y en el otro marcado con el número 2 podrá dar respuesta al Requerimiento después de haber revisado en sus sistemas y bases de datos que pueda responder a lo solicitado de igual manera si no existe información en su institución acerca de lo requerido también deberá responder por la misma vía.
- 3. Si elige la opción No.1, para visualizar el requerimiento, se le presentará una ventana similar a la que se muestra a la derecha misma que contiene la información de referencia del requerimiento la cual está compuesta por los siguientes campos.

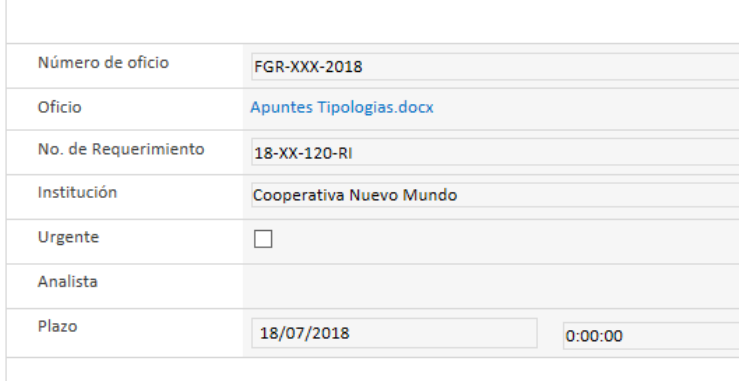

## Requerimiento de Información

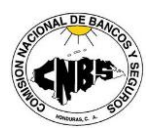

#### COMISION NACIONAL DE BANCOS Y SEGUROS UNIDAD DE INTELIGENCIA FINANCIERA

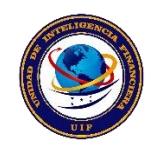

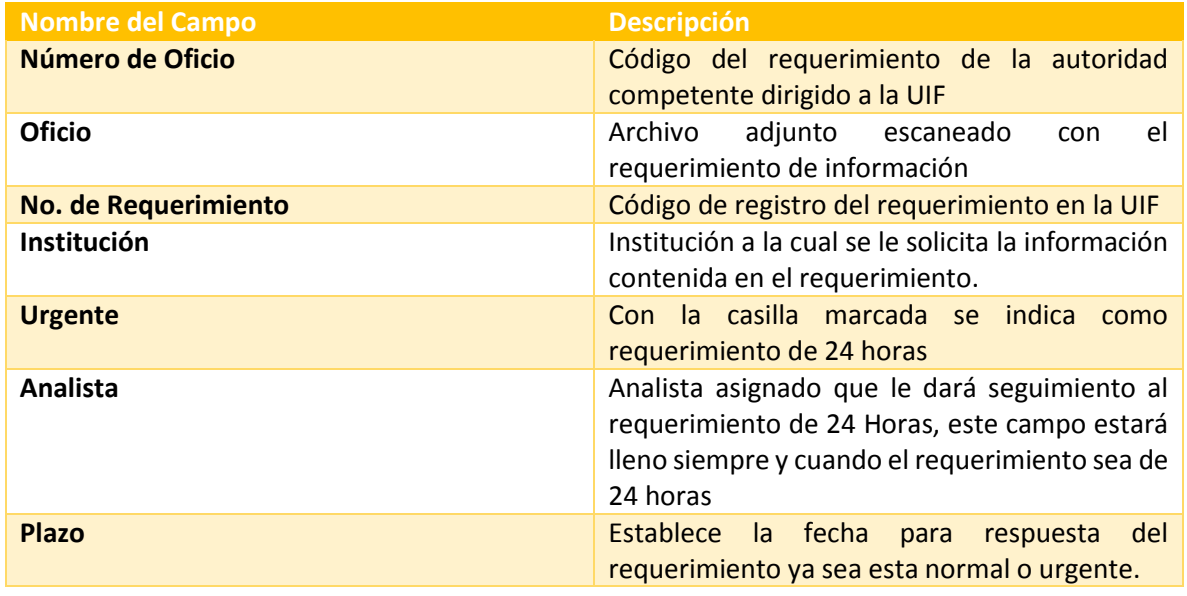

### Respuesta a Requerimiento de Información

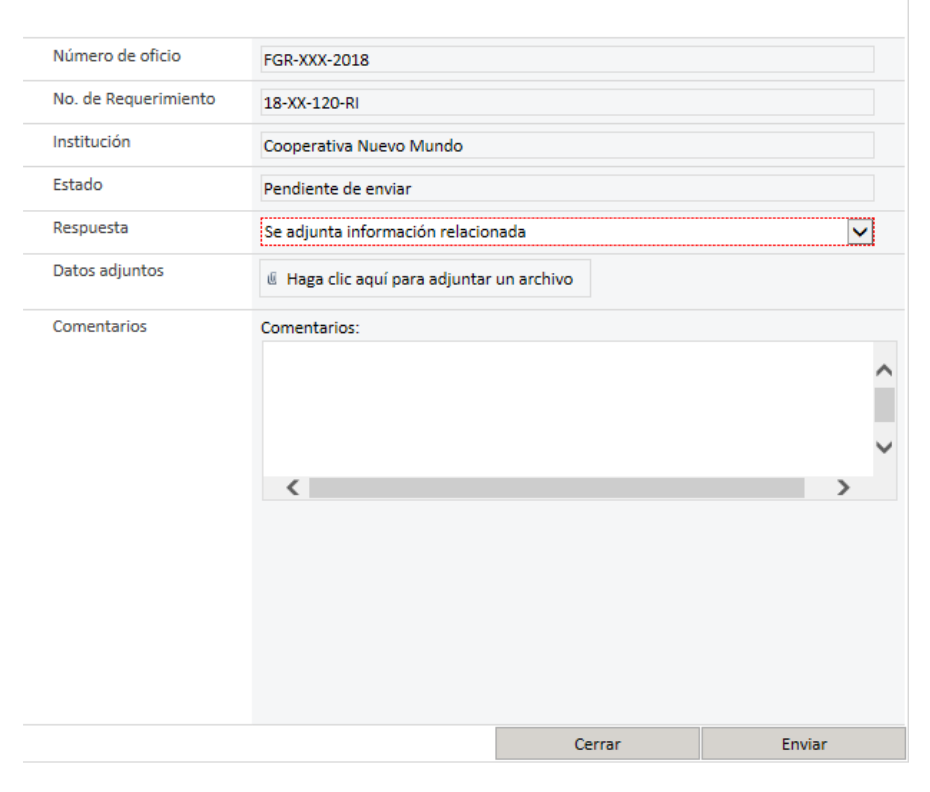

4.En el enlace para respuesta al requerimiento usted podrá adjuntar la información solicitada o enviar una notificación informando que en sus bases de datos no existe información acerca de lo requerido. Como se puede observar en la figura de la izquierda solo se mantiene la información necesaria que hace referencia al requerimiento al cual le está dando respuesta que son los primeros 3 campos

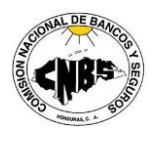

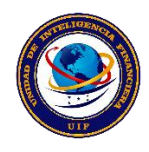

- 5. Se adicionan 4 campos necesarios para el envió de la respuesta.
- 6. El campo **Estado**,

mostrado en la imagen anterior, podrá visualizar en que parte del proceso se encuentra su

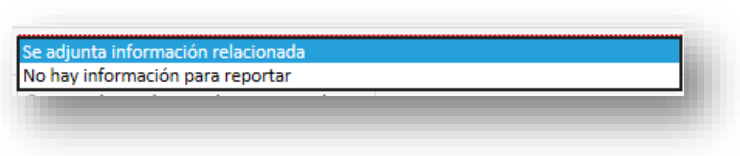

requerimiento, en el campo **Respuesta** usted tendrá 2 opción la de *Se adjunta información relacionada* para cuando existan datos sobre el requerimiento y *No hay información para reportar* cuando no tenga datos para dar respuesta a lo solicitado.

- 7. En el caso de tener información la misma se deberá adjuntar en el campo de datos adjuntos, allí podrá subir la información relacionado en los formatos solicitados por la UIF (Excel, PDF y otros).
- 8. En el campo de comentarios usted podrá colocar información relevante acerca de los datos que adjunta o incluso comentar acerca del porque no hay información, de ser necesario como por ejemplo decir que el o los requeridos no tienen relación con su institución.
- 9. Una vez que haya adjuntado los datos y realizado los comentarios correspondientes podrá

dar clic sobre el botón y su respuesta será enviada a la UIF, inmediatamente <sup>Envier</sup> <sup>Unit</sup>usted recibirá una notificación informándole que sus **datos** datos serán revisados por un analista quien a través de la misma plataforma le notificara si la información fue aceptada a conformidad o necesita algún dato más como también podrá infórmale que la información esta rechazada como por ejemplo que no vaya en el formato digital requerido por la autoridad competente.

- 10. En todas las notificaciones mencionadas en el inciso 9 se le enviara un correo informándole el estado de la revisión.
- 11. Si la información fue aceptada a conformidad recibirá un correo similar al presentado a continuación.

#### mié 11/07/2018 10:18 a.m.

Portal de Sujetos Obligados - Cooperativas <intranet@cnbs.gob.hn> Notificación de respuesta aceptada del oficio FGR-XXX-2018

Estimado oficial de cumplimiento,

Le notificamos que la respuesta al requerimiento de informacion del oficio FGR-XXX-2018 ha sido aceptada.

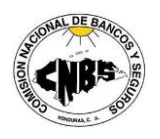

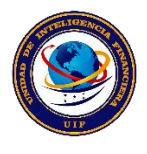

#### **SOBRE LOS VENCIMIENTOS**

En el caso de que el plazo para la respuesta de un requerimiento este cerca a vencer se le enviara también un correo informándole que tiene una respuesta pendiente de completar, en estos casos usted también podrá solicitar prorrogas colocando en los comentarios de la pantalla de respuesta las justificaciones pertinentes para solicitar una extensión de tiempo, la cual será revisada por un analista quien notificará a la autoridad superior calificada de la UIF la solicitud de la prorroga si la misma procede a usted se le enviara un correo o podrá revisar en el portal el estado del requerimiento y el plazo autorizado.

#### **NOTA ACLARATORIA PARA PRORROGAS**

Recuerde que para poder solicitar prorrogas deberá realizar el mismo proceso como si envía una respuesta debiendo justificar en el campo de comentarios el número de días que solicita para la prorroga y el porqué de tal solicitud.

Dado que la opción que deberá utilizar es la de *se adjunta información relacionada* usted adjuntará una nota oficial escaneada solicitando la prorroga ya que este campo es requerido y de no adjuntar algún archivo no se habilitará el botón **Enviar.**